# Установка Android studio

# Developer.android.com/studio

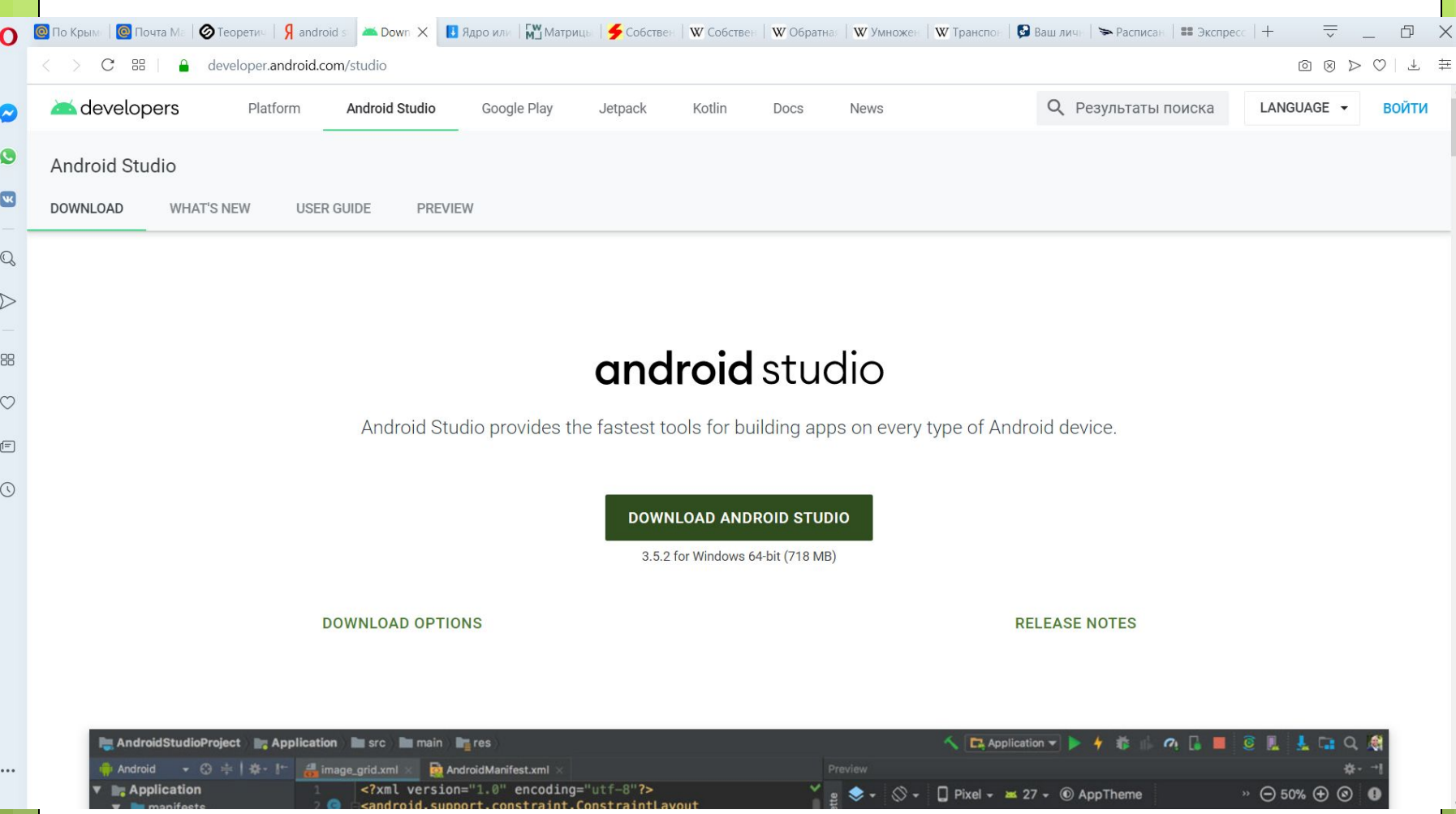

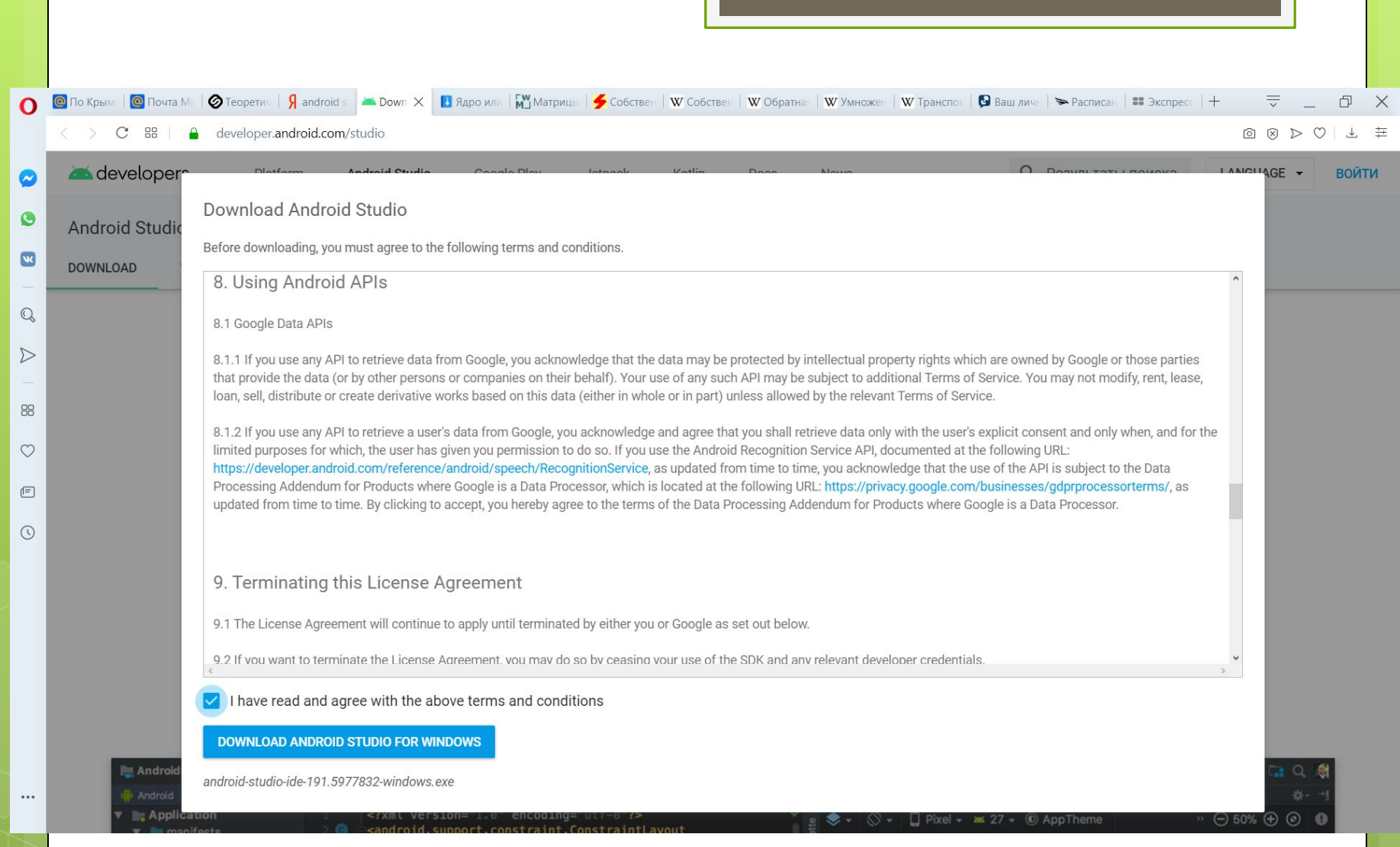

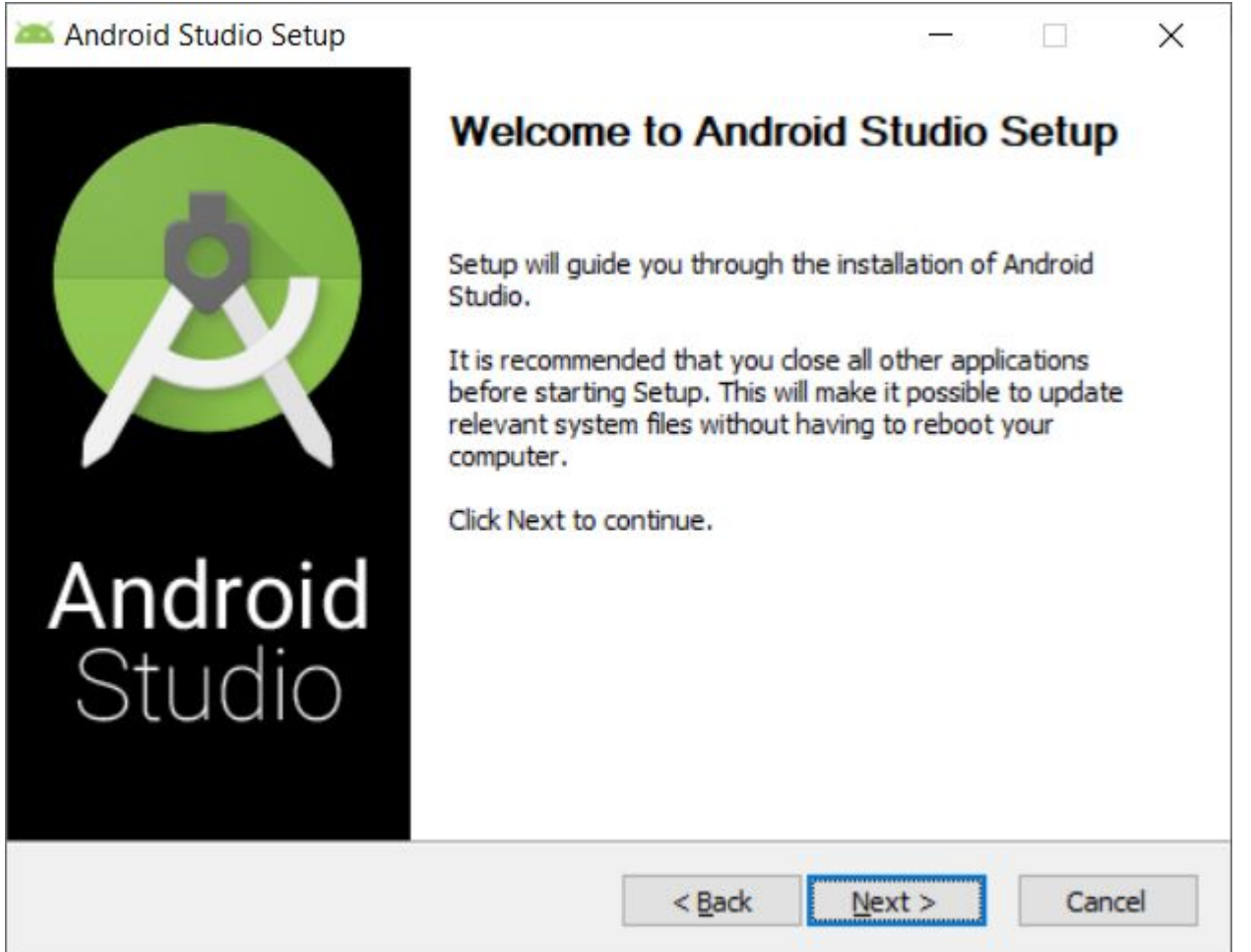

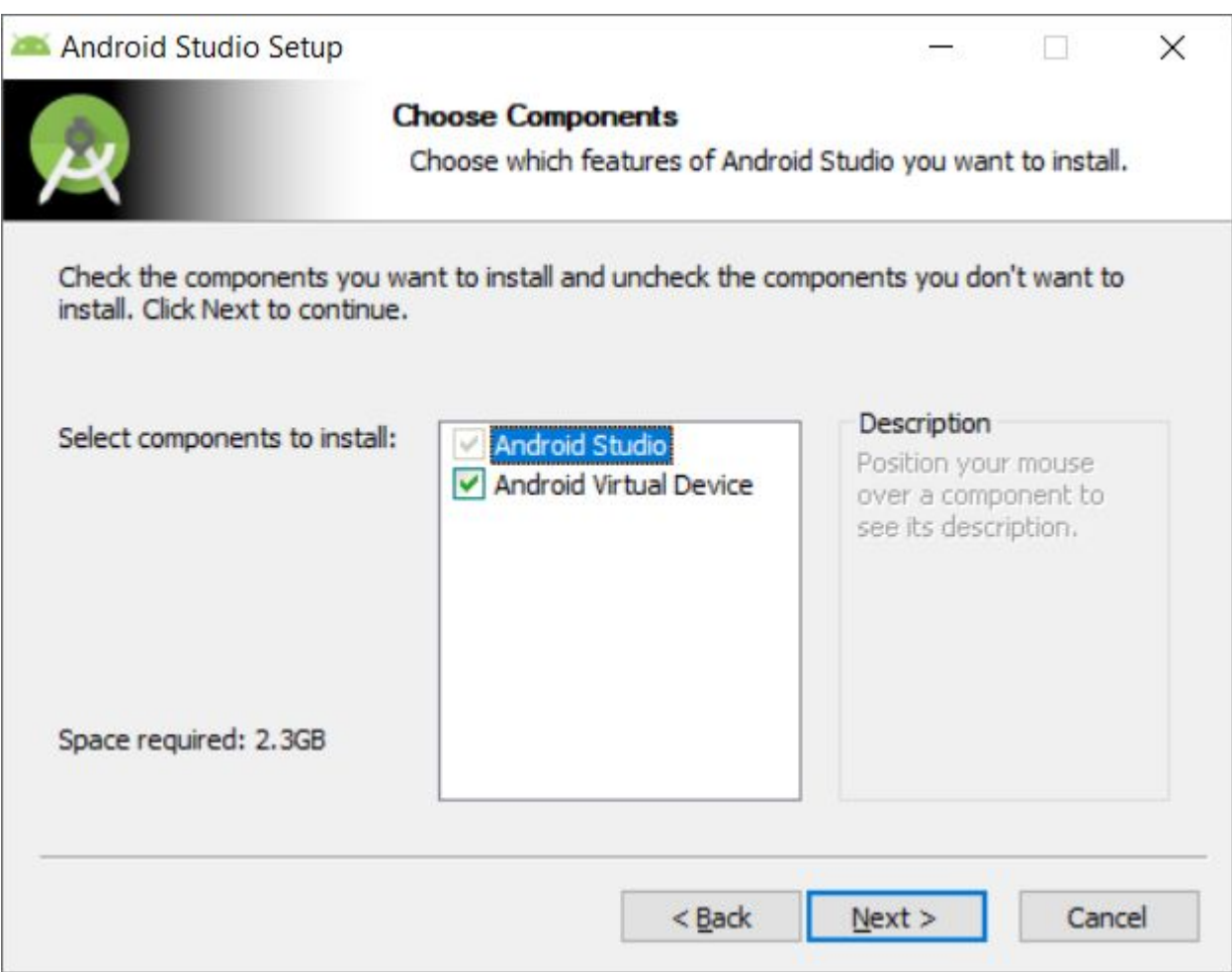

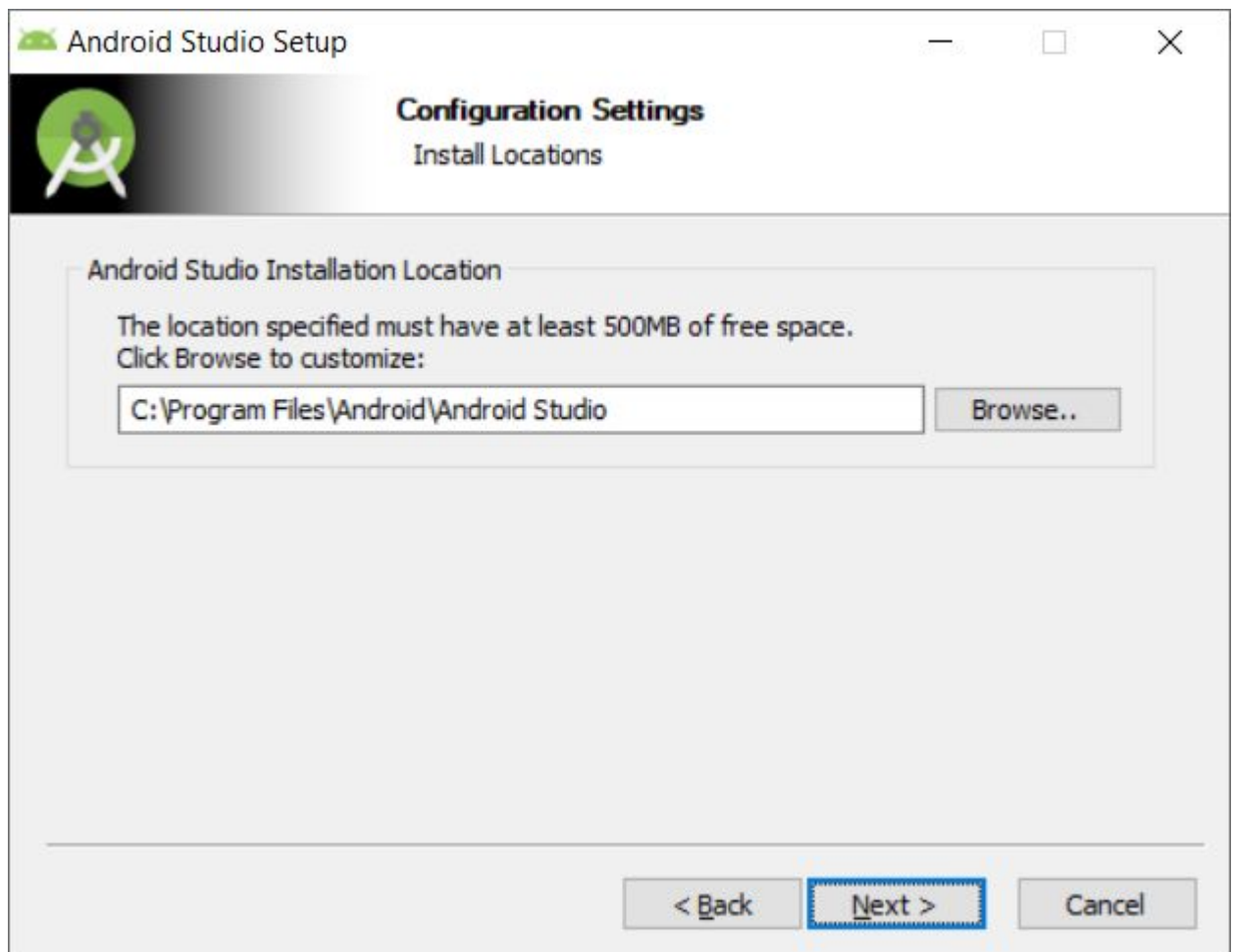

## Android Studio Setup

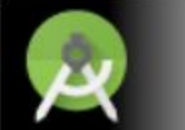

### **Choose Start Menu Folder**

Choose a Start Menu folder for the Android Studio shortcuts.

 $\times$ 

 $\Box$ 

Select the Start Menu folder in which you would like to create the program's shortcuts. You can also enter a name to create a new folder.

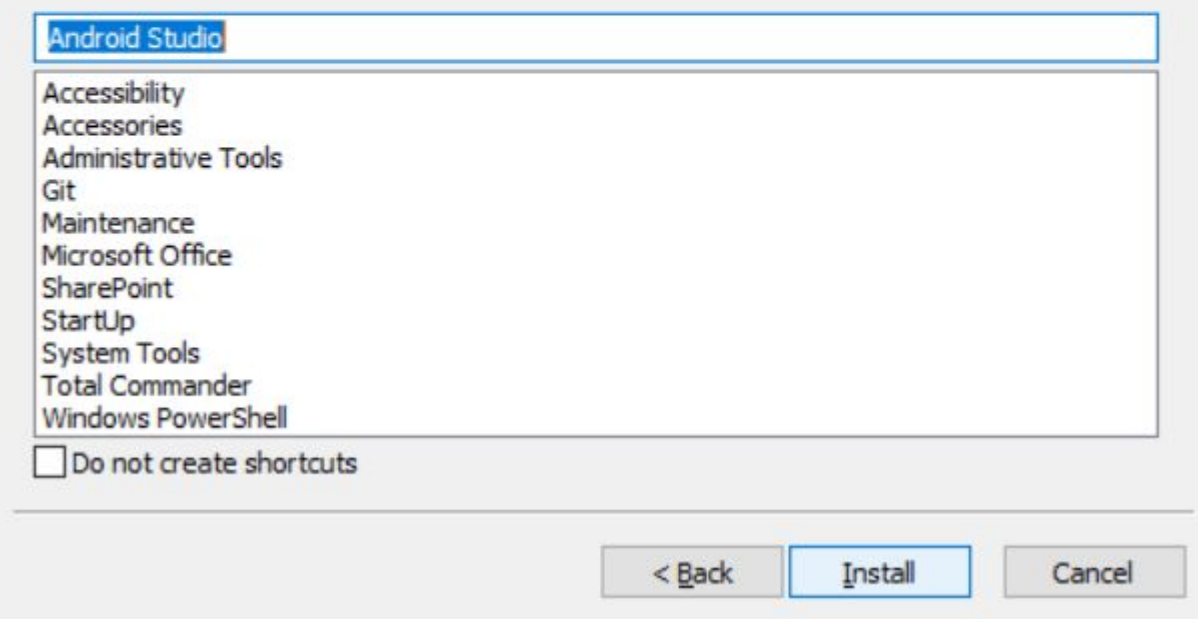

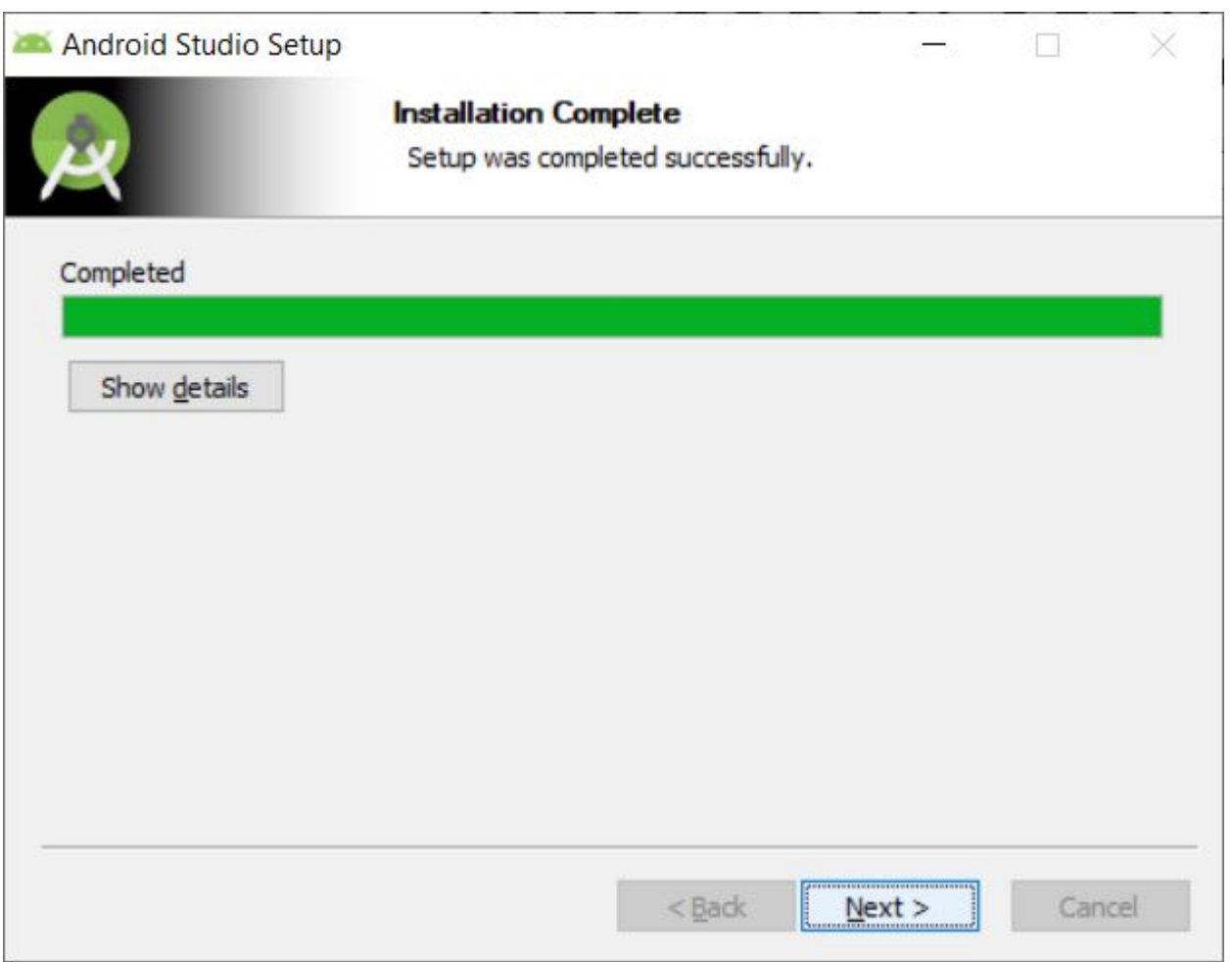

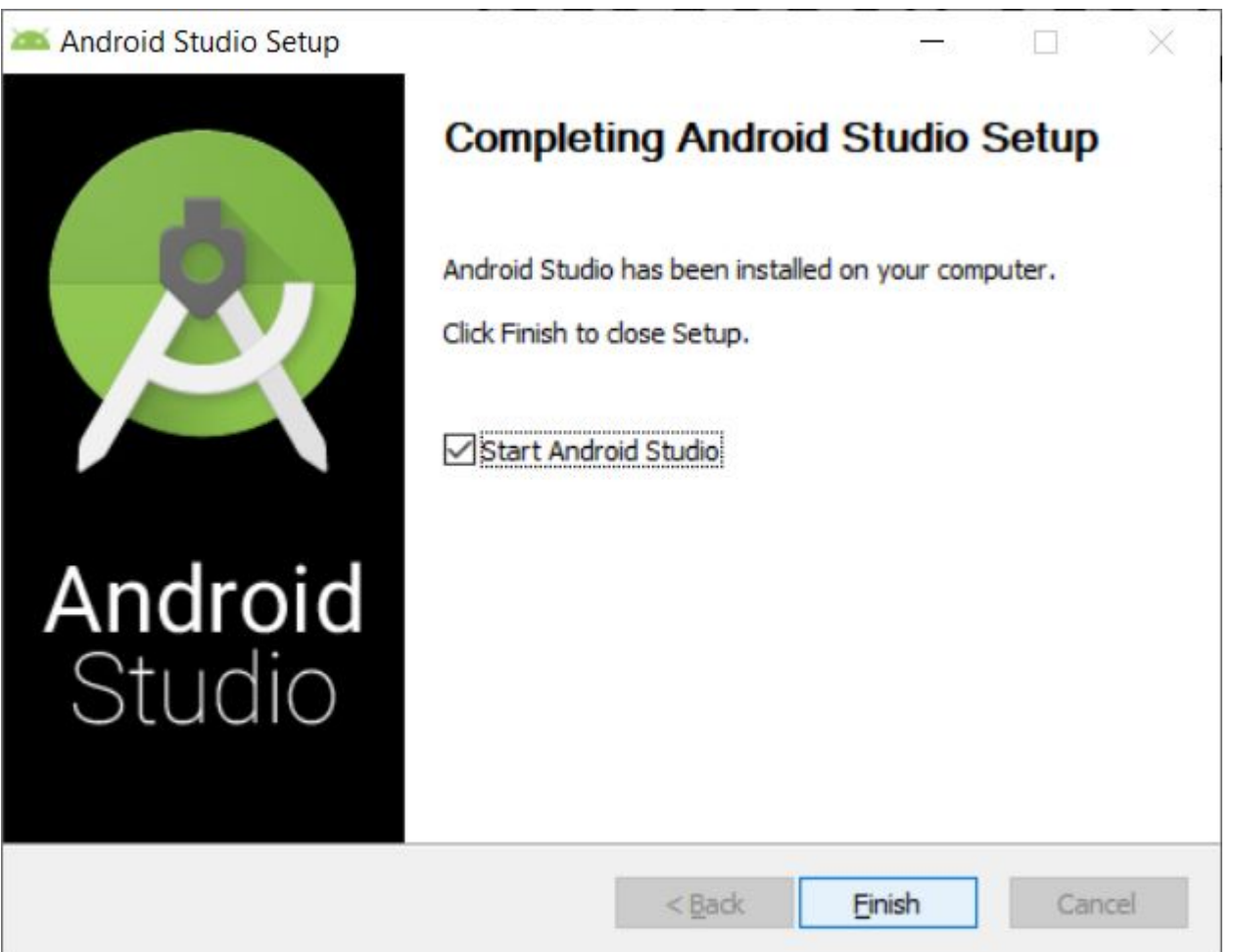

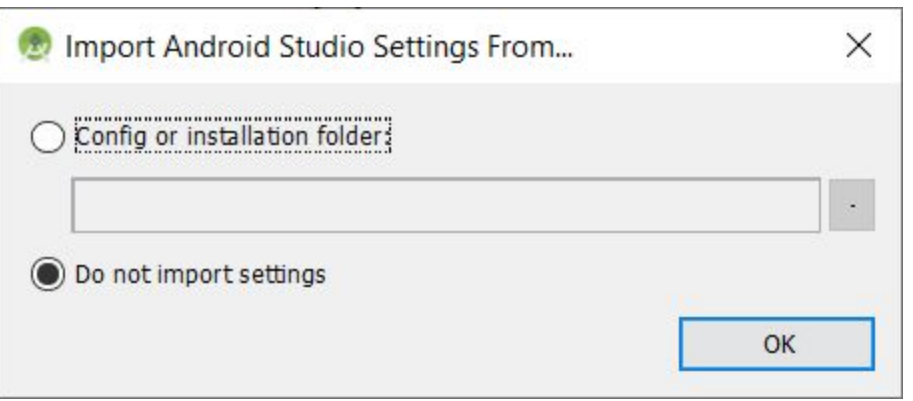

 $\times$ **Data Sharing** Allow Google to collect anonymous usage data for Android Studio and its related tools-such as how you use features and resources, and how you configure plugins. This data helps improve Android Studio and is collected in accordance with Google's Privacy Policy. You can always change this behavior in Settings | Appearance & Behavior | System Settings | Data Sharing.

**Send usage statistics to Google** 

Don't send

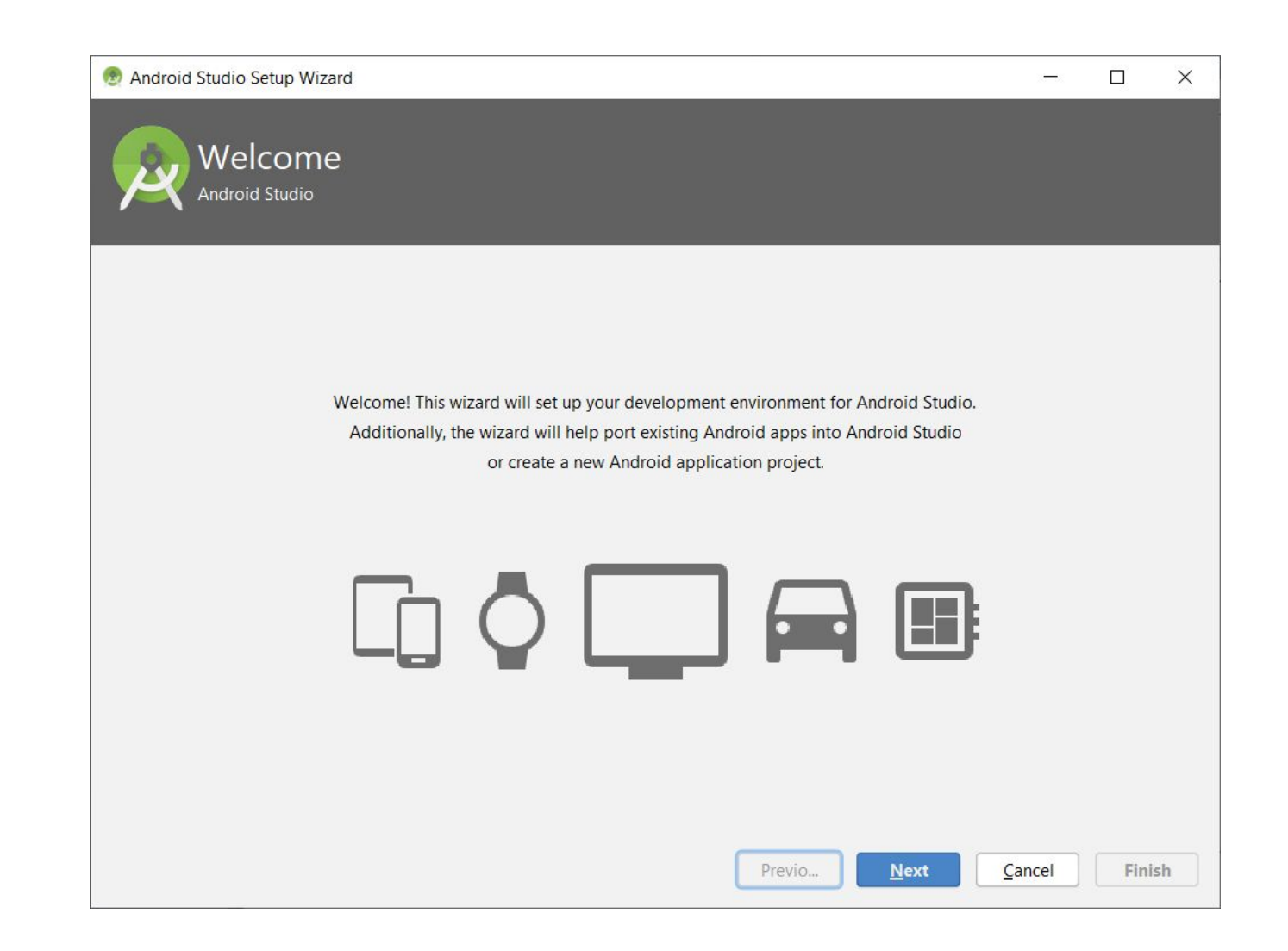

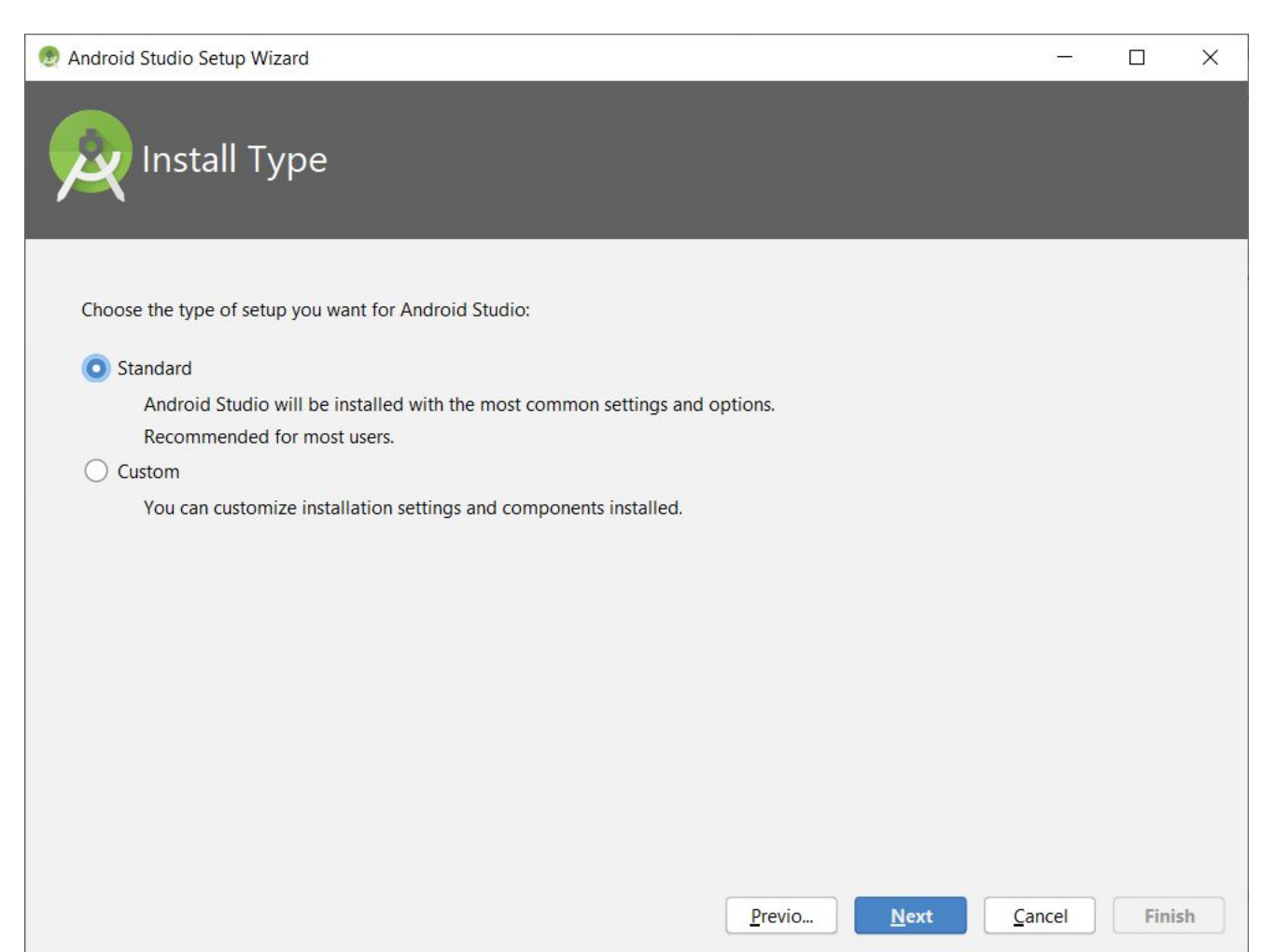

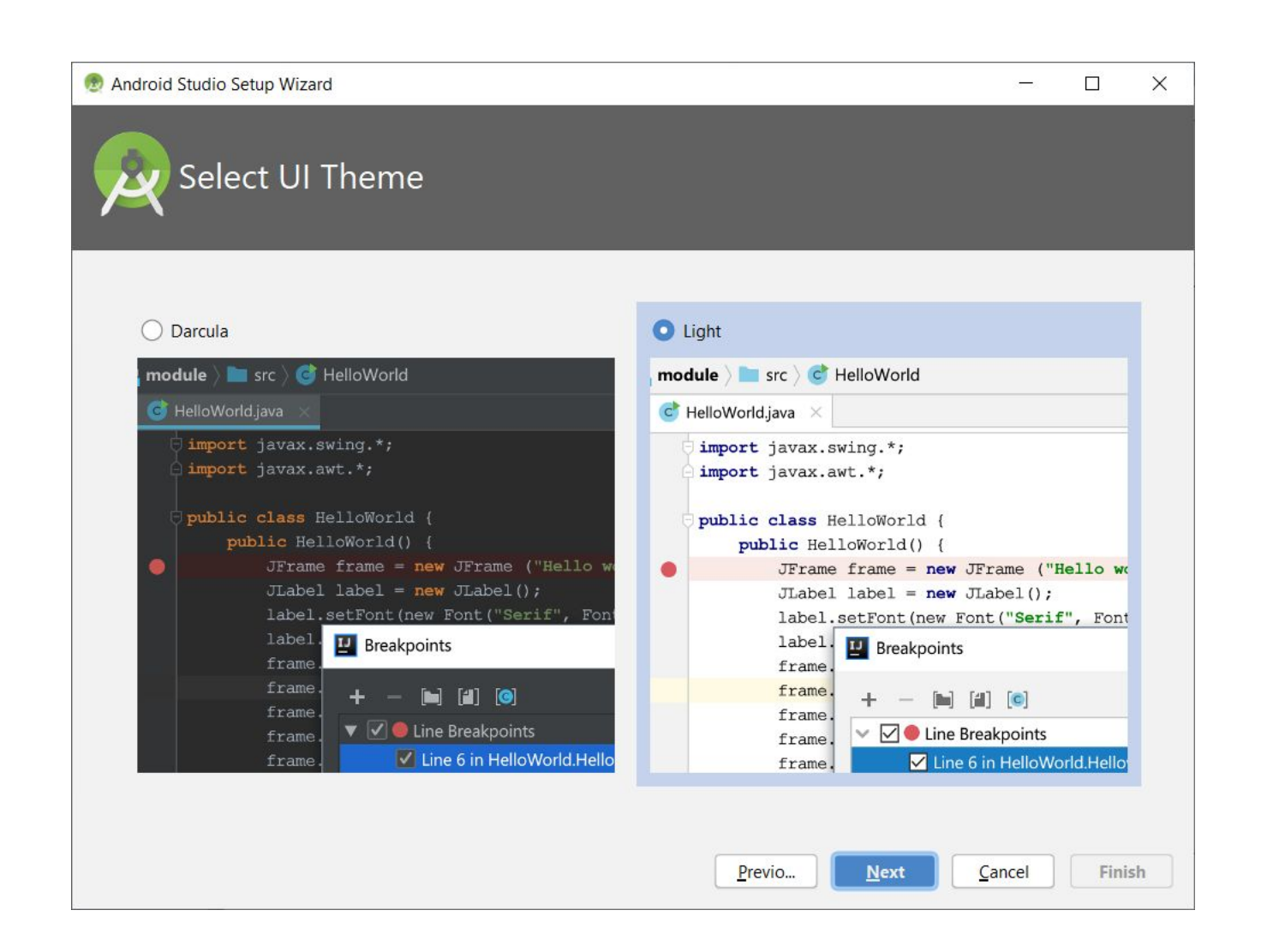

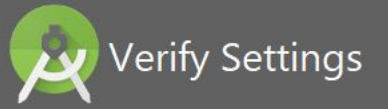

If you want to review or change any of your installation settings, click Previous.

**Current Settings:** 

**Total Download Size: 570 MB** 

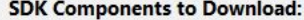

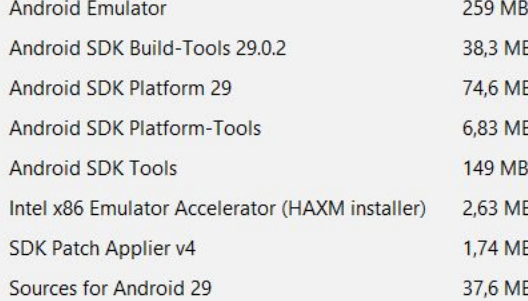

Next

**Finish** 

Cancel

 $\Box$ 

 $\overline{a}$ 

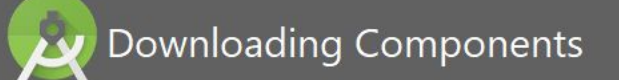

"Install Android SDK Build-Tools 29.0.2 (revision: 29.0.2)" complete. "Install Android SDK Build-Tools 29.0.2 (revision: 29.0.2)" finished. Preparing "Install Android SDK Platform 29 (revision: 3)". Downloading https://dl.google.com/android/repository/platform-29 r03.zip "Install Android SDK Platform 29 (revision: 3)" ready. Installing Android SDK Platform 29 in C:\Users\udjal\AppData\Local\Android\Sdk\platforms\android-2 "Install Android SDK Platform 29 (revision: 3)" complete. "Install Android SDK Platform 29 (revision: 3)" finished. Preparing "Install Sources for Android 29 (revision: 1)". Downloading https://dl.google.com/android/repository/sources-29 r01.zip "Install Sources for Android 29 (revision: 1)" ready. Installing Sources for Android 29 in C:\Users\udjal\AppData\Local\Android\Sdk\sources\android-29 "Install Sources for Android 29 (revision: 1)" complete. "Install Sources for Android 29 (revision: 1)" finished. Parsing C:\Users\udjal\AppData\Local\Android\Sdk\build-tools\29.0.2\package.xml Parsing C:\Users\udjal\AppData\Local\Android\Sdk\extras\intel \Hardware Accelerated Execution Manager\package.xml Parsing C:\Users\udjal\AppData\Local\Android\Sdk\patcher\v4\package.xml Parsing C:\Users\udjal\AppData\Local\Android\Sdk\platform-tools\package.xml Next **Finish** Previo... Cancel

 $\Box$ 

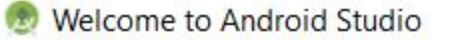

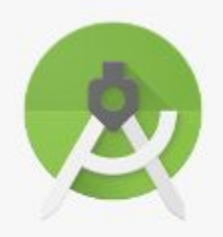

# Android Studio

Version 3.5.2

+ Start a new Android Studio project

Open an existing Android Studio project

← Check out project from Version Control ▼

Profile or debug APK

Import project (Gradle, Eclipse ADT, etc.)

Import an Android code sample

 $\times$ 

 $\Box$ 

# Choose your project

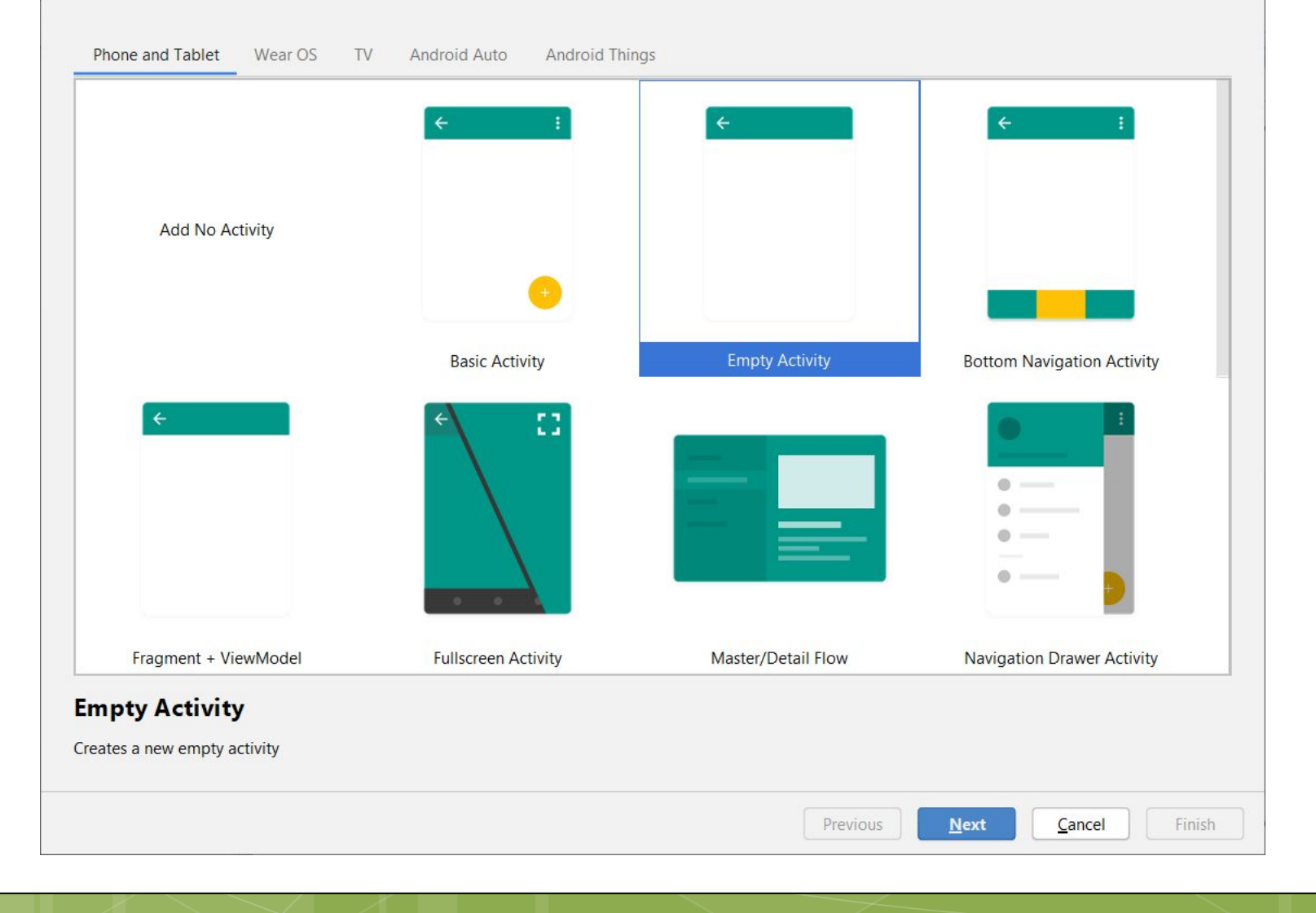

Create New Project

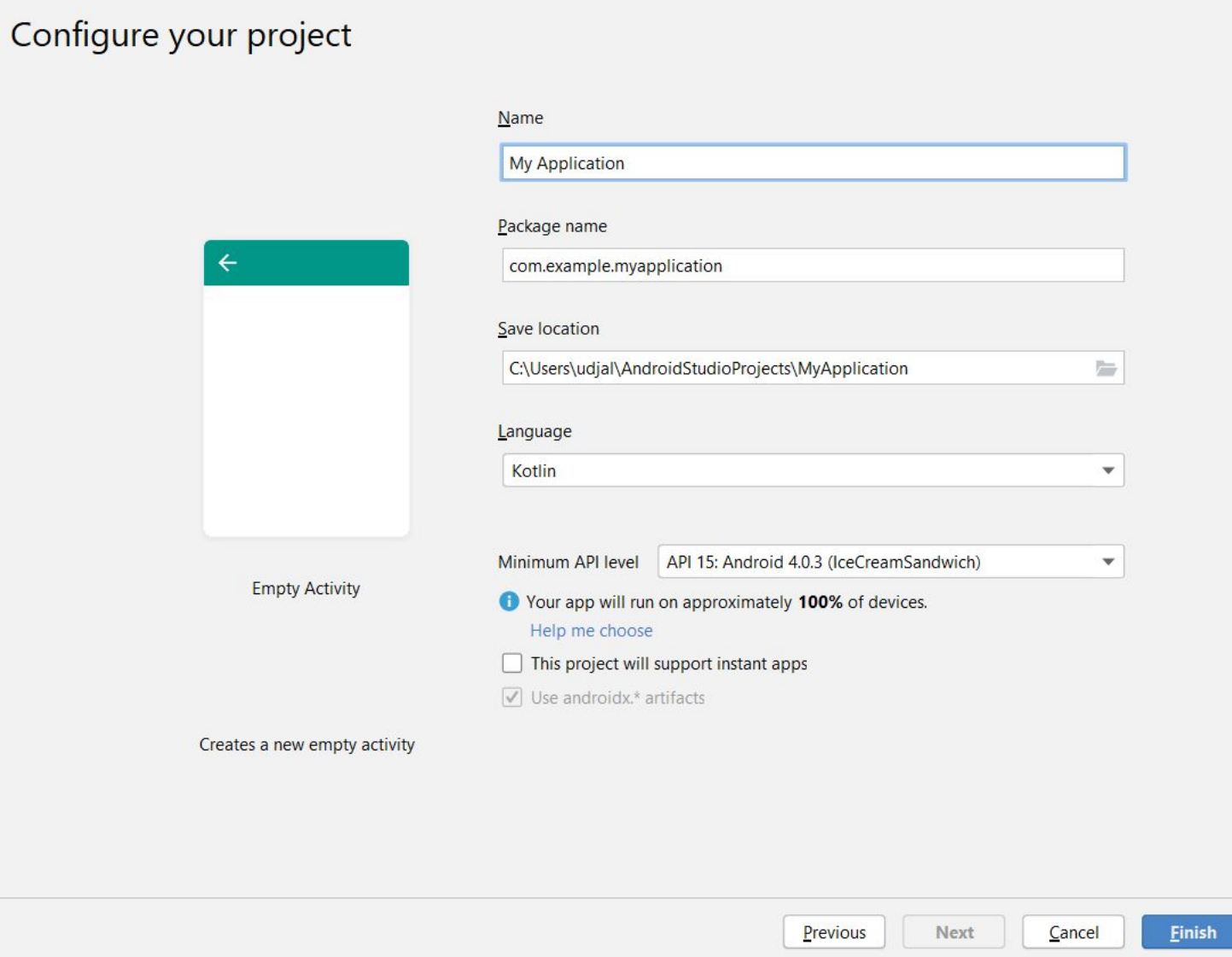

 $\times$ 

٦

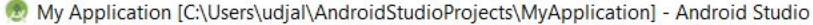

File Edit View Navigate Code Analyze Refactor Build Run Tools VCS Window Help

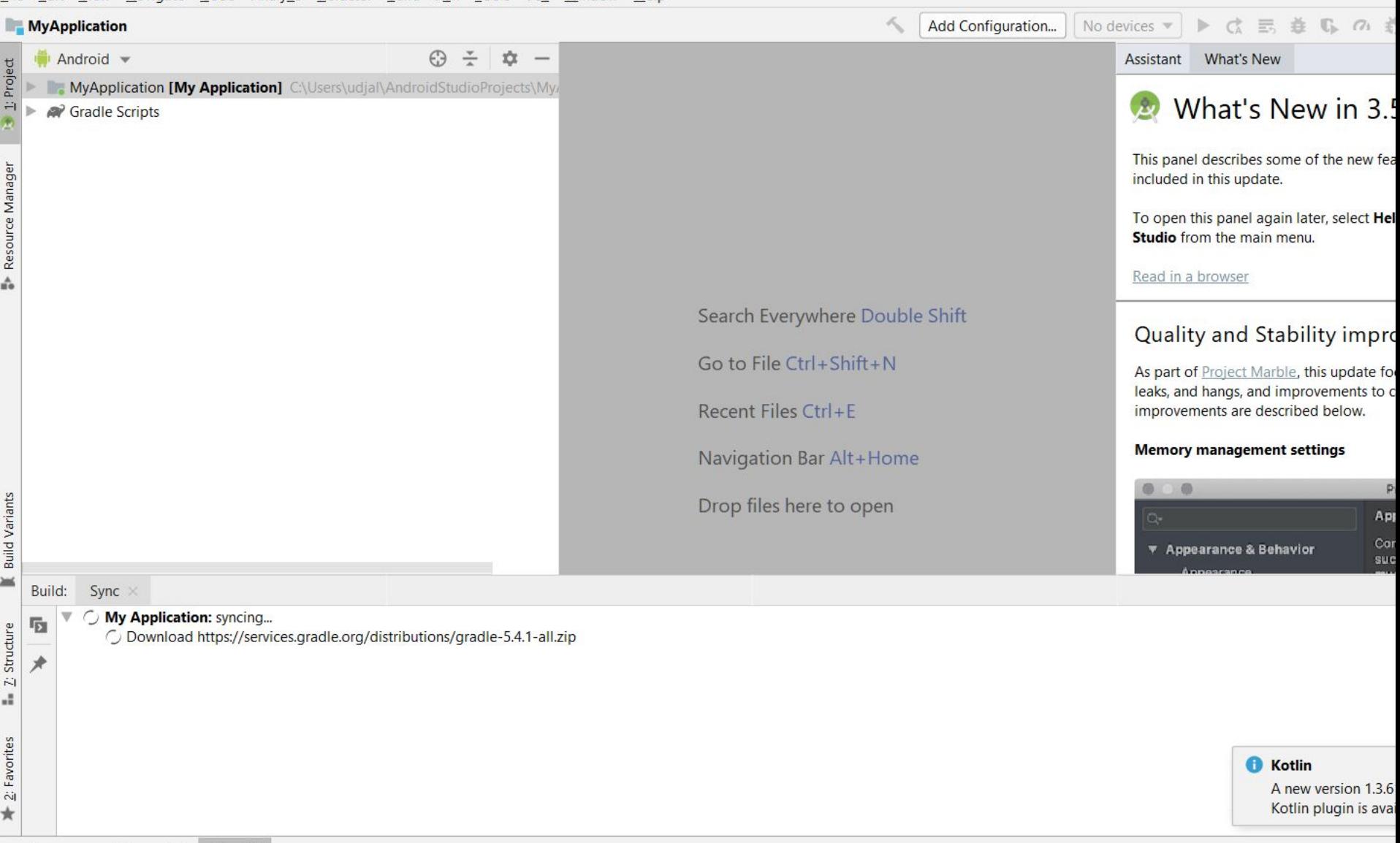

 $\equiv$  TODO 24 Terminal  $\sim$  Build

Kotlin: A new version 1.3.61-release-Studio3.5-1 of the Kotlin plugin is available. Install

My Application [C:\Users\udjal\AndroidStudioProjects\MyApplication] - ...\app\src\main\java\com\example\myapplication\MainActivity.kt [app] - Android Studio  $\Box$  $\times$ File Edit View Navigate Code Analyze Refactor Build Run Tools VCS Window Help  $\vert$  **26** app  $\vert$ No devices ▼ ▶ は 三 善 6 の 義 ■ **MyApplication app**  $\binom{1}{k}$  app  $\binom{1}{k}$  and  $\binom{1}{k}$  and  $\binom{1}{k}$  and  $\binom{1}{k}$  and  $\binom{1}{k}$  and  $\binom{1}{k}$  and  $\binom{1}{k}$  and  $\binom{1}{k}$  and  $\binom{1}{k}$  and  $\binom{1}{k}$  and  $\binom{1}{k}$  and  $\binom{1}{k}$  and  $\binom$ ↖ **BEER**  $\Box$  $\mathbf{u}_1$  $\alpha$ R  $\bigoplus$   $\div$   $\bigtriangleup$  $\sim$  activity\_main.xml  $\times$   $\sim$  MainActivity.kt 众  $\underline{1}$  Project Android w  $\frac{1}{2}$ Assistant What's New  $\equiv$ Assistant  $\checkmark$  $\nabla$  **app** package com.example.myapplication What's New in 3.5  $\mathbf{r}$  $\blacktriangleright$  manifests  $\bar{z}$  $\bar{3}$ import ...  $\overline{\mathbf{v}}$   $\overline{\mathbf{v}}$  iava  $\overline{5}$ This panel describes some of the new features and behavior changes m  $\triangledown$  **C** com.example.myapplication Resource Manager  $6\frac{4}{10}$ class MainActivity : AppCompatActivity() { included in this update. Gradle **C** MainActivity com.example.myapplication (androidTest) 8 0 override fun onCreate(savedInstanceState: Bundle?) To open this panel again later, select Help > What's New in Android  $\triangleright$  C com.example.myapplication (test) super.onCreate(savedInstanceState)  $\overline{Q}$ **Studio** from the main menu. 10 setContentView(R.layout.activity main)  $\blacktriangleright$   $\mathbf{F}_{\text{ss}}$  java (generated)  $11$ Read in a browser  $\blacktriangleright$   $\blacksquare$  res A  $12.$ Gradle Scripts 13 Quality and Stability improvements **Build Variants** As part of Project Marble, this update focuses on improving stability, memo leaks, and hangs, and improvements to core user features. Some of these improvements are described below.  $\geq$ **Memory management settings** Structure  $a \quad a$ Preferences Appearance & Behavior > System Set  $\dot{\sim}$ Configure the maximum amount of RAM  $\mathcal{A}$ **\*** Appearance & Behavior such as the core IDE or Gradle daemon. **Build Output** Sync ☆ – Build: Favorites Build: completed successfully at 04.12.2019 13:53 1 s 727 ms ◆ Run build C:\Users\udjal\AndroidStudioProjects\MyApplication 1 s 611 ms  $\forall$  $\ddot{\sim}$  $\triangleright \bigtriangledown$  Load build  $8<sub>ms</sub>$  $*$ 后  $\blacktriangleright \blacktriangleright$  Configure build  $808$  ms 249 ms  $\Box$ ← Calculate task graph  $\boldsymbol{\star}$  $536 \text{ ms}$ es  $\blacktriangleright \blacktriangleright$  **Run tasks** Captur **A** Kotlin Layout ( Explorer A new version 1.3.61-release-Studio3.5-1 of the  $\overline{\mathbb{G}}$ Kotlin plugin is available. Install ≡ торо **E** Terminal  $\leq$  Build  $\equiv$  6: Logcat

**Q** Event Log

 $\Box$  \* daemon started successfully (7 minutes ago)

1:1 CRLF  $\div$  UTF-8  $\div$  4 spaces  $\div$  1  $\overline{CD}$ 

Android Virtual Device Manager

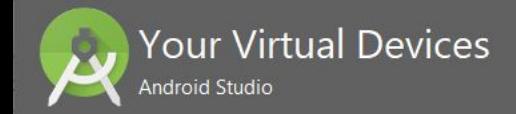

# $\begin{picture}(20,20) \put(0,0){\line(1,0){10}} \put(15,0){\line(1,0){10}} \put(15,0){\line(1,0){10}} \put(15,0){\line(1,0){10}} \put(15,0){\line(1,0){10}} \put(15,0){\line(1,0){10}} \put(15,0){\line(1,0){10}} \put(15,0){\line(1,0){10}} \put(15,0){\line(1,0){10}} \put(15,0){\line(1,0){10}} \put(15,0){\line(1,0){10}} \put(15,0){\line(1$

 $\Box$ 

Virtual devices allow you to test your application without having to own the physical devices.

+ Create Virtual Device...

To prioritize which devices to test your application on, visit the Android Dashboards, where you can get up-to-date information on which devices are active in the Android and Google Play ecosystem. Virtual Device Configuration

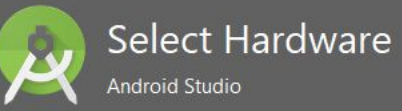

#### **Choose a device definition**

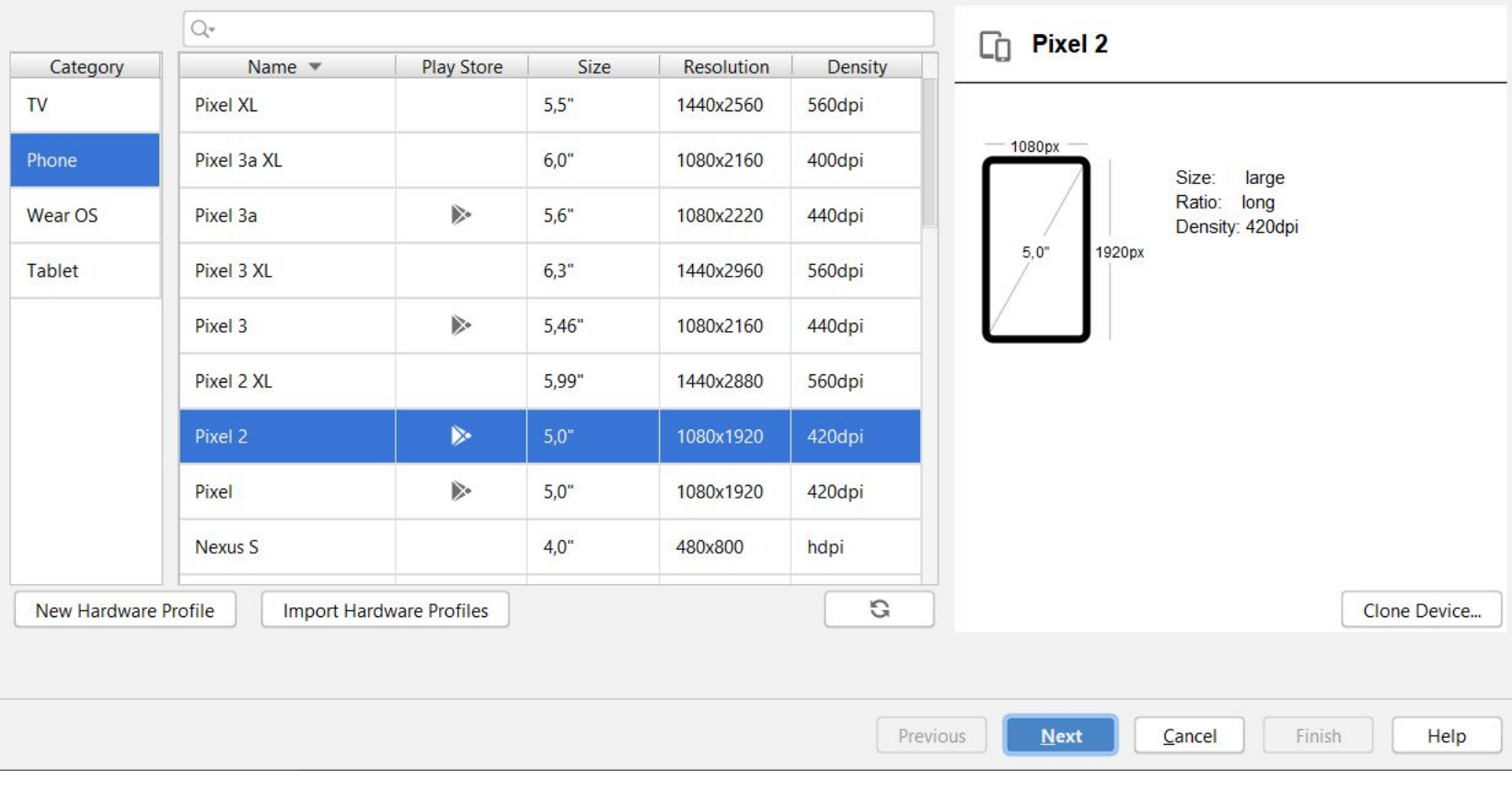

Virtual Device Configuration

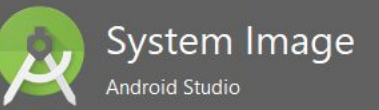

#### Select a system image

Recommended x86 Images Other Images

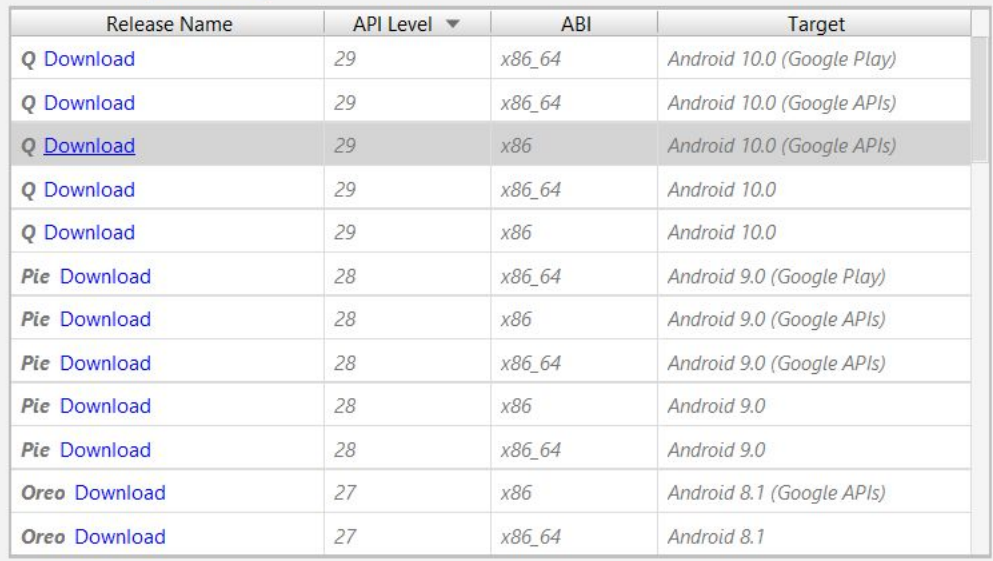

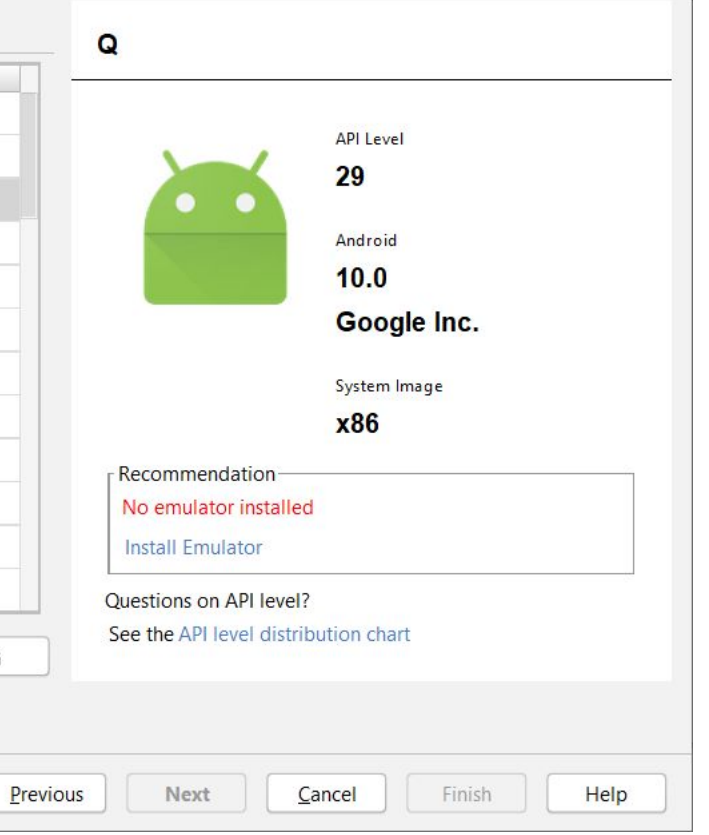

G

A system image must be selected to continue.

SDK Quickfix Installation

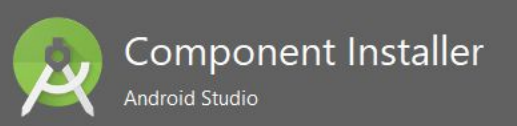

#### **Installing Requested Components**

SDK Path: C:\Users\udjal\AppData\Local\Android\Sdk

Packages to install: - Intel x86 Atom System Image (system-images; android-26; default; x86)

Preparing "Install Intel x86 Atom System Image (revision: 1)". Downloading https://dl.google.com/android/repository/sys-img/android/x86-26 r01.zip  $\times$ 

Cancel

Finish

Previous

Next

Downloading (7%): 23.4 / 334,0 MB ...

https://dl.google.com/android/repository/sys-img/android/x86-26\_r01.zip

**O** Please wait until the installation finishes

SDK Quickfix Installation

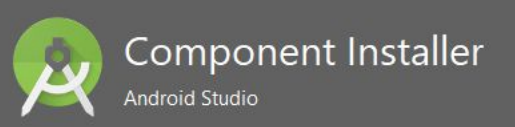

#### **Installing Requested Components**

SDK Path: C:\Users\udjal\AppData\Local\Android\Sdk

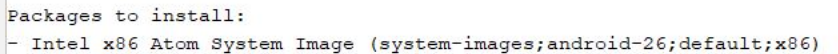

Preparing "Install Intel x86 Atom System Image (revision: 1)". Downloading https://dl.google.com/android/repository/sys-img/android/x86-26 r01.zip "Install Intel x86 Atom System Image (revision: 1)" ready. Installing Intel x86 Atom System Image in C:\Users\udjal\AppData\Local\Android\Sdk\system-images\android-26\default\x86 "Install Intel x86 Atom System Image (revision: 1)" complete. "Install Intel x86 Atom System Image (revision: 1)" finished.

**Done** 

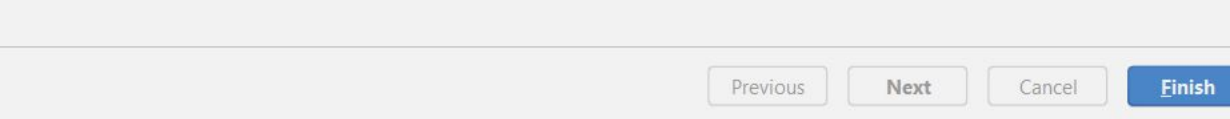

Virtual Device Configuration

## Android Virtual Device (AVD) Android Studio

## **Verify Configuration**

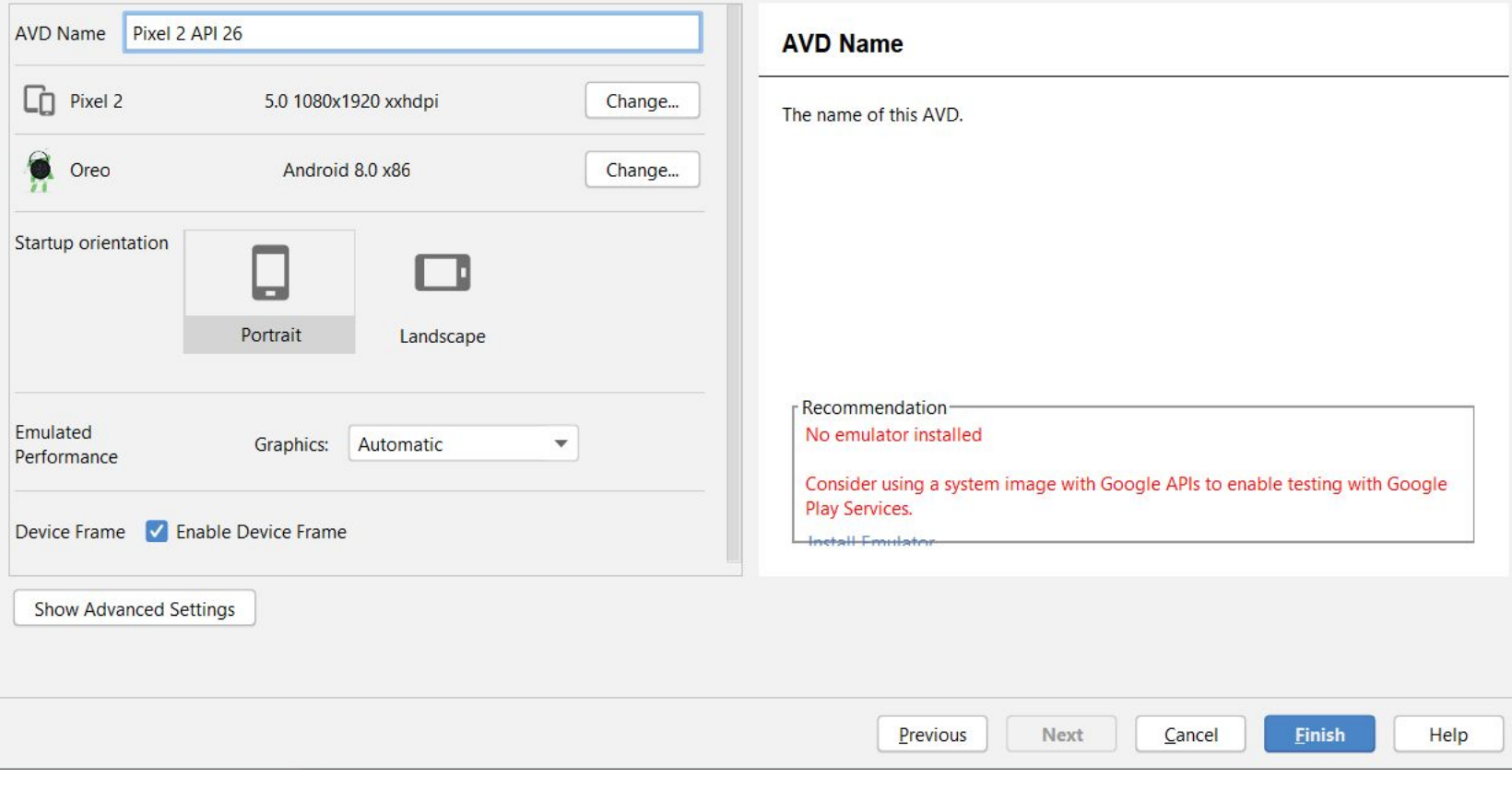

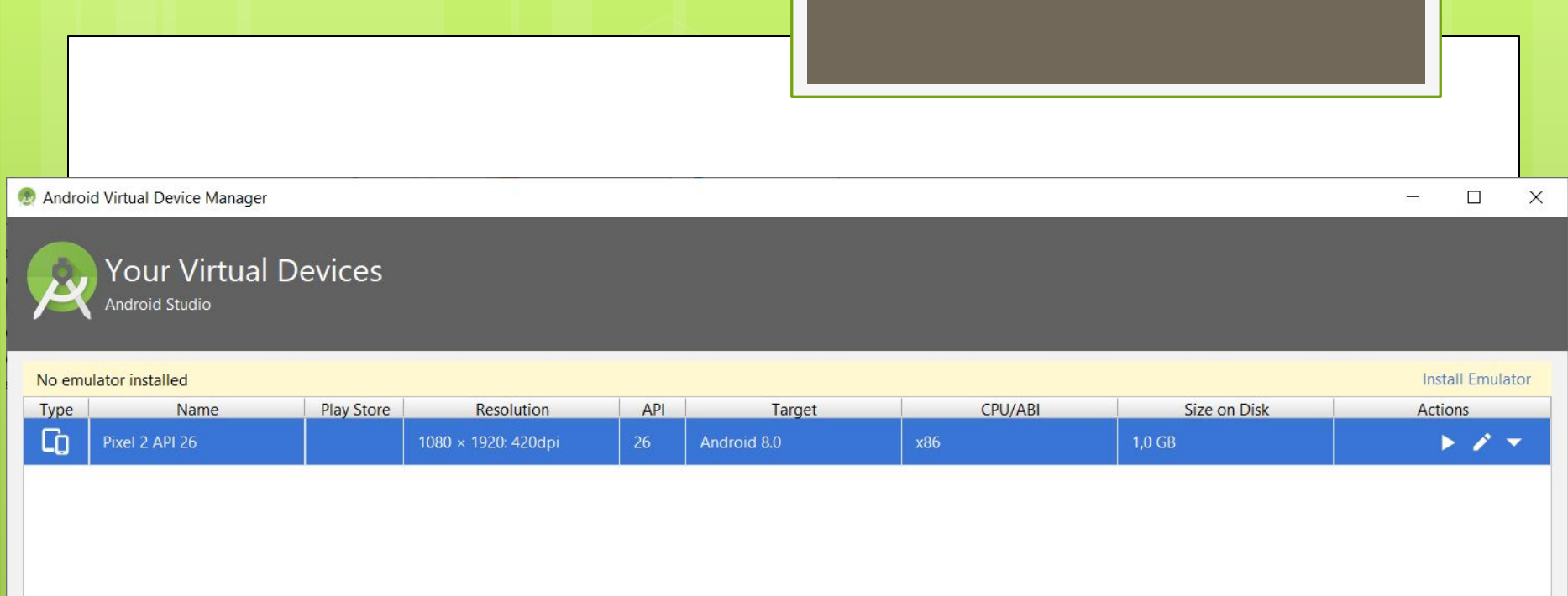

+ Create Virtual Device...

G

 $\overline{?}$ 

SDK Quickfix Installation

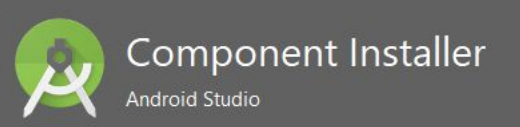

#### **Installing Requested Components**

SDK Path: C:\Users\udjal\AppData\Local\Android\Sdk

Packages to install: - Android Emulator (emulator)

Preparing "Install Android Emulator (revision: 29.2.11)". Downloading https://dl.google.com/android/repository/emulator-windows-6031357.zip

Downloading (5%): 13.0 / 259,3 MB ...

https://dl.google.com/android/repository/emulator-windows-6031357.zip

**O** Please wait until the installation finishes

Next

Previous

Finish

Cancel

SDK Quickfix Installation

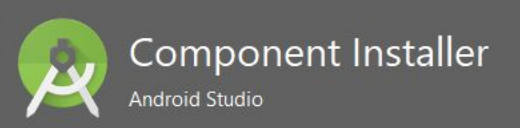

#### **Installing Requested Components**

SDK Path: C:\Users\udjal\AppData\Local\Android\Sdk

Packages to install: - Android Emulator (emulator)

Preparing "Install Android Emulator (revision: 29.2.11)". Downloading https://dl.google.com/android/repository/emulator-windows-6031357.zip "Install Android Emulator (revision: 29.2.11)" ready. Installing Android Emulator in C:\Users\udjal\AppData\Local\Android\Sdk\emulator "Install Android Emulator (revision: 29.2.11)" complete. "Install Android Emulator (revision: 29.2.11)" finished.

**Done Einish** Previous Next Cancel

#### **D** HAXM

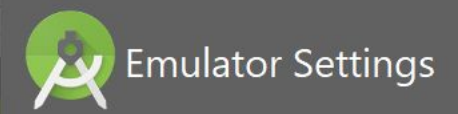

We have detected that your system can run the Android emulator in an accelerated performance mode.

Set the maximum amount of RAM available for the Intel® Hardware Accelerated Execution Manager (HAXM) to use for all x86 emulator instances. You can change these settings at any time by running the Intel® HAXM installer.

Refer to the Intel® HAXM Documentation for more information.

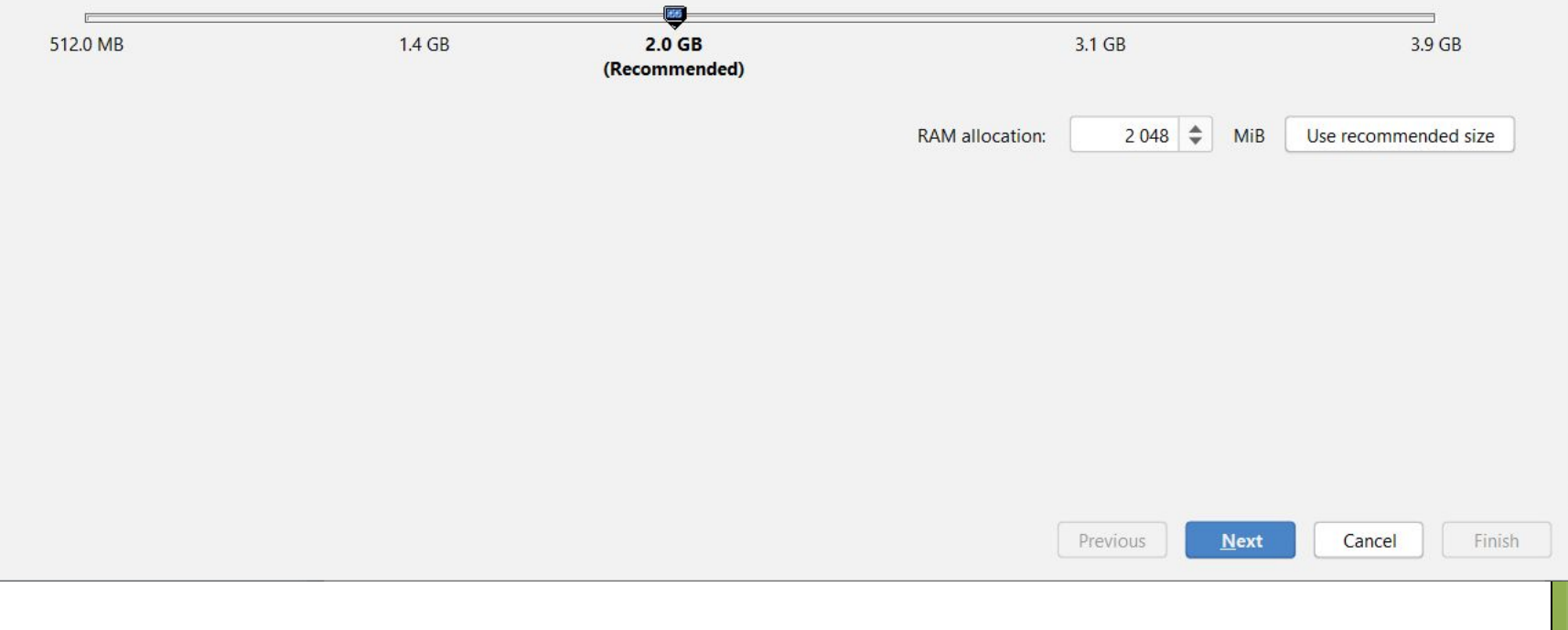